# 云南理工职业学院

# 2024 年单招考试准考证打印操作流程

#### 一、平台网址

打开浏览器,在地址栏内输入: http://dz.ynlg.com/,进入"云 南理工职业学院 2024 年单招考试考生服务平台"。平台支持电脑和 手机端,自适应。手机可扫码登录。

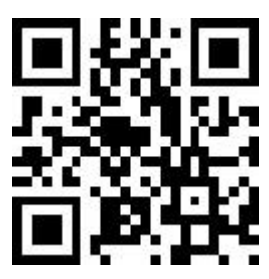

#### 二、考生登录

输入考生姓名、身份证号码(尾号为 X 的,需要大写)、验证码, 点击"确认登录"进入平台。

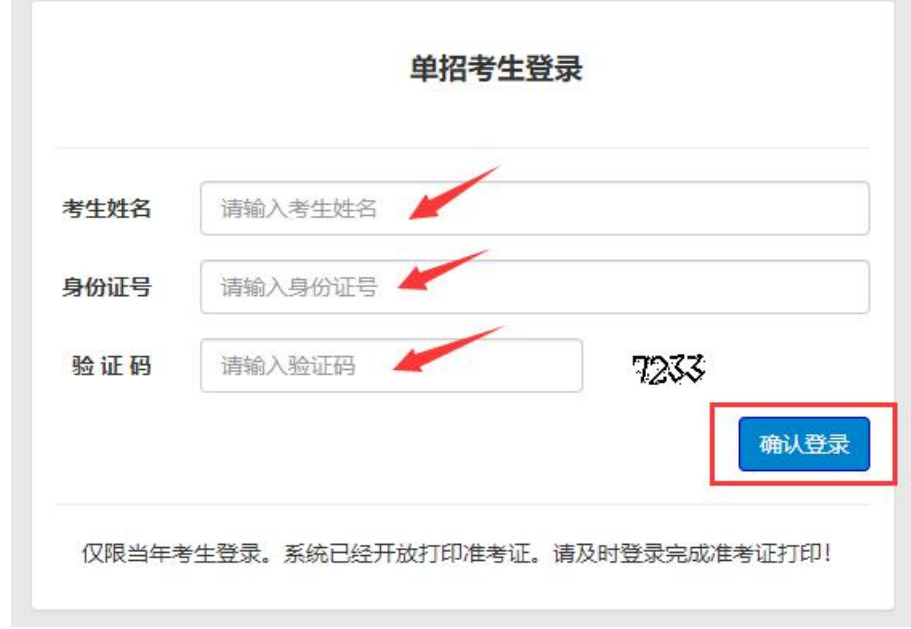

#### 三、平台功能

登录后,使用功能导航,查看"考生基本信息"、"考试考场信 息"、"网签与专业确认"、"准考证打印"、"考试成绩查询"、 "考试拟录查询"等。

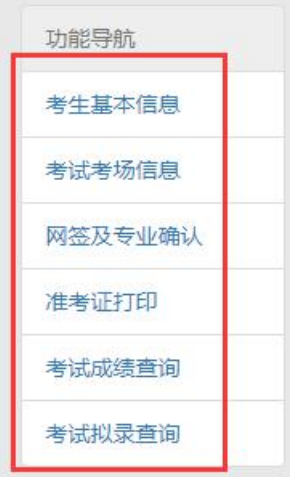

### 四、考生基本信息

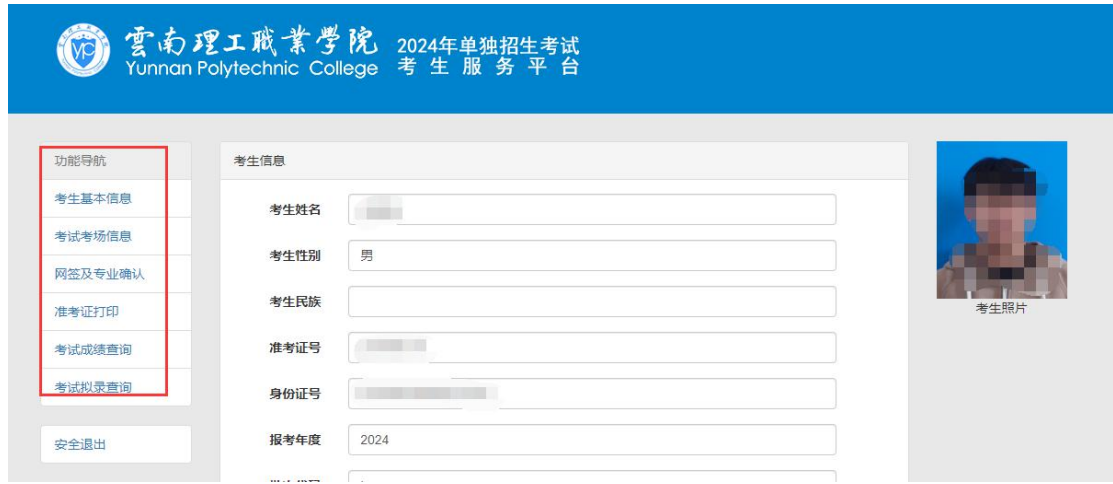

### 五、考试考场信息

中职毕业生或普高毕业生可查询本人的具体考试日期、时间、考 场等信息。中职毕业生可查询文化素质考试、职业技能考试信息,普 高毕业生可查询职业适应新测试考试信息。

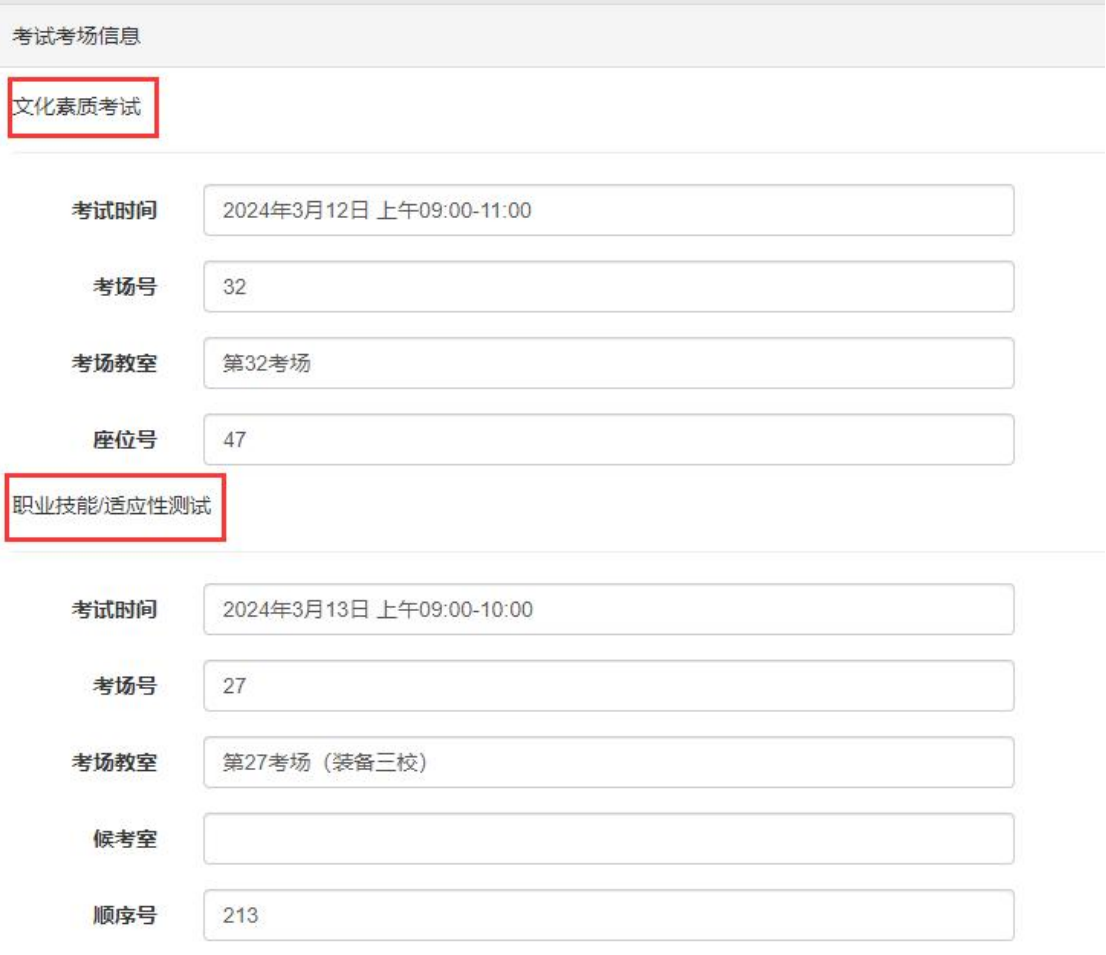

## 六、网签与专业确认

考生进行网签之前,请及时查阅《承诺书》、《告知书》、《专 业确认表》等信息,并仔细阅读。

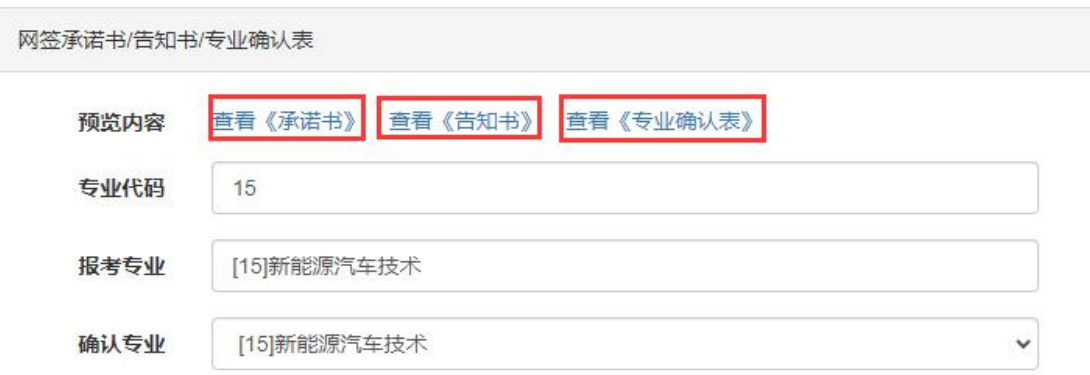

阅读完成后,考生依次选择以下各项信息,按照格式要求准确填 写。

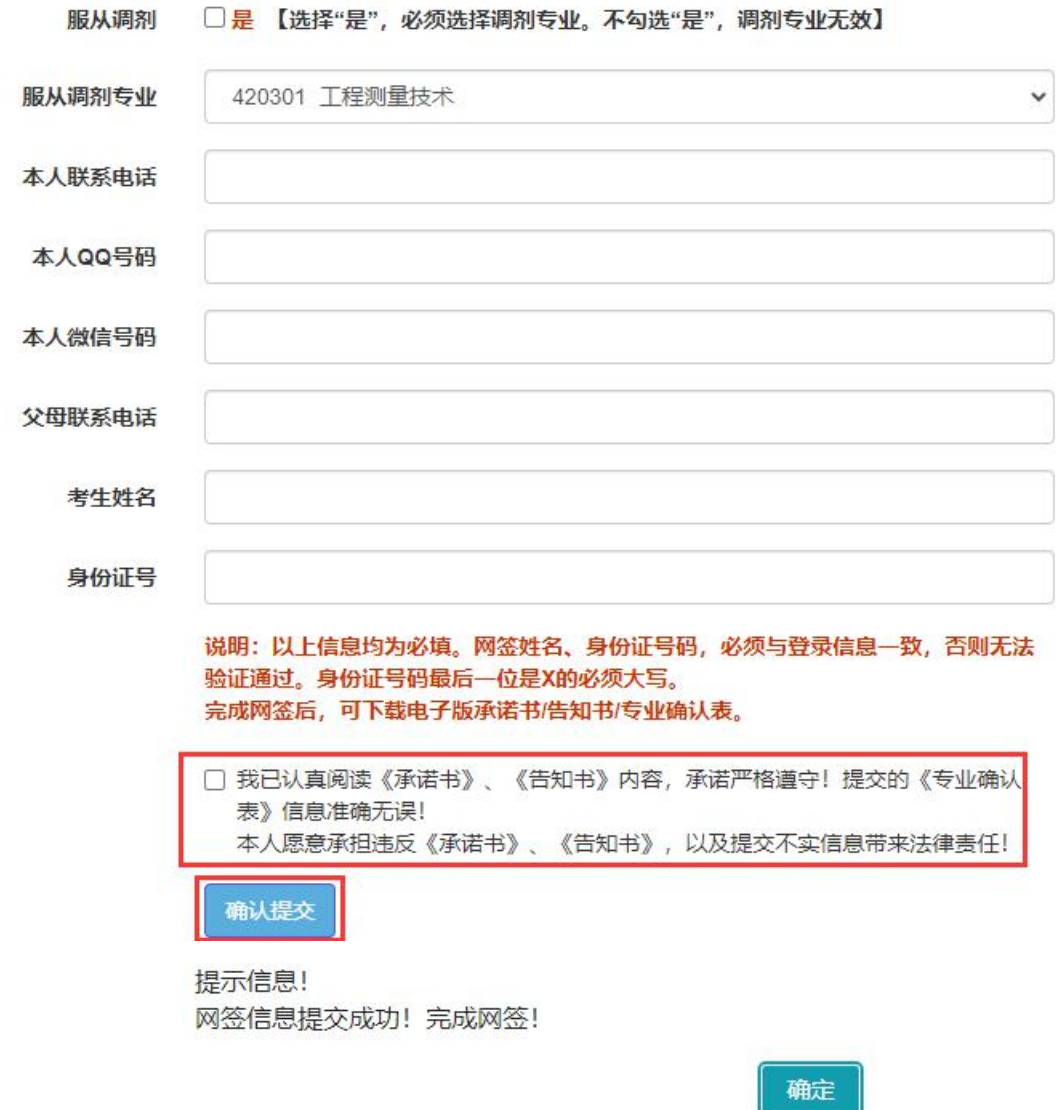

考生网签姓名、身份证号码,必须与登录信息一致,否则无法验 证通过。身份证号码最后一位是 X 的必须大写。以上各项信息确认无 误后,点击"确认提交"。提交后可下载已完成网签的《承诺书》、 《告知书》、《专业确认表》等文件。

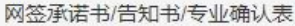

你已完成"网签文件",请及时可下载承诺书/告知书/专业确认表,及时打印准考证,并按时参加考试!

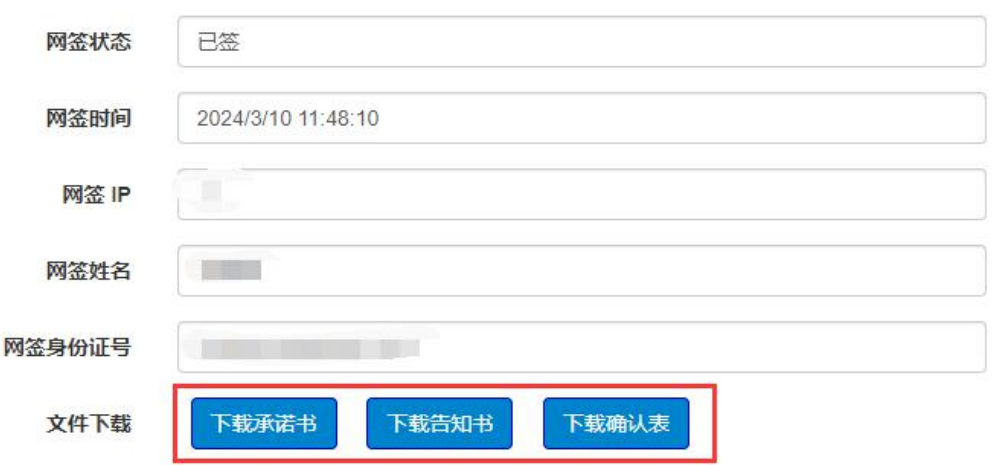

### 七、准考证打印

准考证打印需要在完成网签后打印。如未完成网签,请按照以上 步骤完成网签。

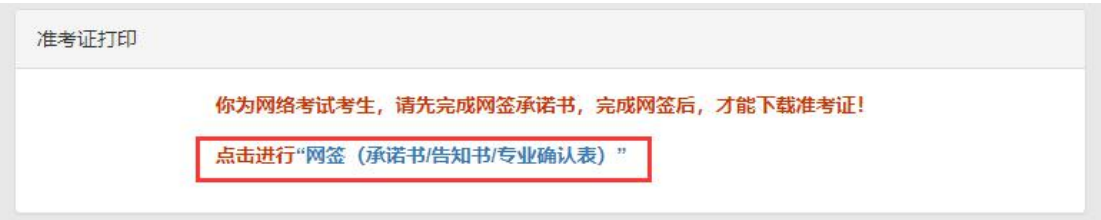

网签完成后,平台允许打印下载准考证。勾选"我确认信息无误, 下载准考证!"弹出下载框,下载准考证。

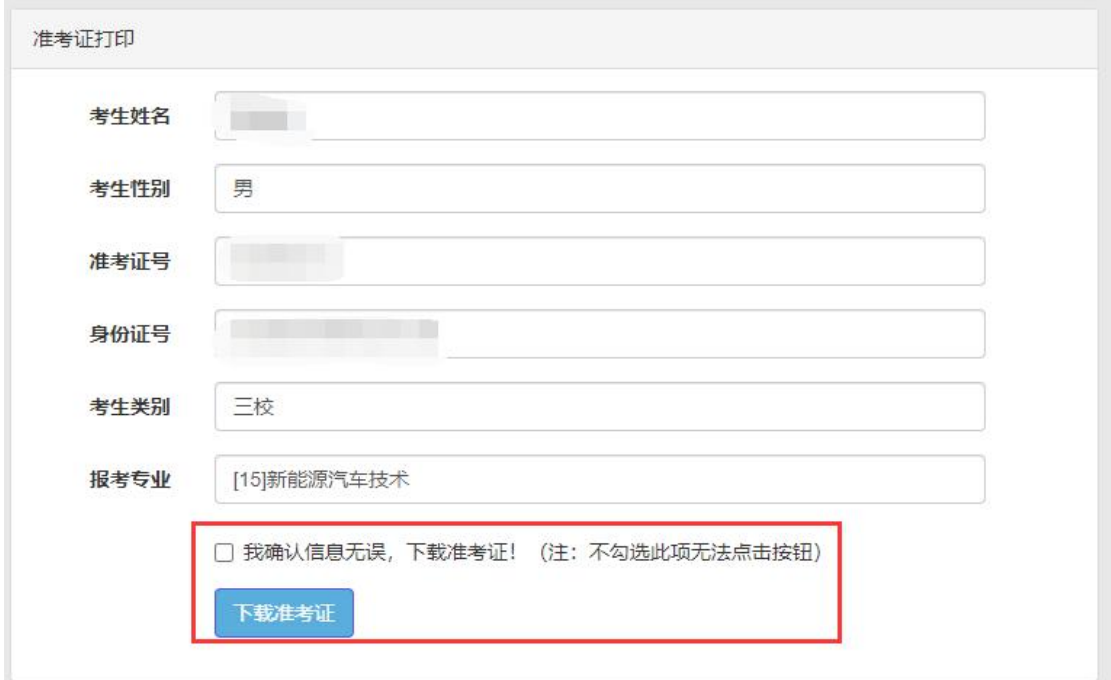

# 八、安全退出

使用完毕后,请及时退出系统。